# Операционный день

- [Монитор касс](#page-0-0)
- [Список закрытых смен](#page-2-0)
- [Нештатные ситуации](#page-7-0)
- [Операционные дни](#page-9-0)
	- [Закрытие операционного дня](#page-11-0)
	- [Коррекция операционного дня](#page-15-0)
	- [Удаление операционного дня](#page-17-0)
	- [Создание операционного дня](#page-18-0)
	- [Нештатные ситуации](#page-20-0)

# <span id="page-0-0"></span>Монитор касс

В разделе Монитор касс отображается информация о наличие связи с кассами, имена кассиров, которые зарегистрированы на кассах (т.е. выполнили вход на кассу), а также суммы в денежных ящиках касс. При необходимости, из этого раздела можно отослать сообщение кассирам непосредственно на мониторы касс. Отсюда же можно закрыть смену на кассе (получить Z-отчет), но только если с кассой есть связь и на ней не зарегистрирован кассир. Смена будет закрыта от имени кассира, который был последним зарегистрированным на кассе.

Описанные выше функции доступны в разделе Работа магазина – Операционный день – Монитор касс (вкладка слева). Кнопка Отправить сообщение позволяет отправлять уведомления на кассы, находящиеся в режиме On-line. Для этого необходимо выбрать в общем списке кассы, которым будет послано сообщение, установив галочку в конце каждой строки с соответствующей записью или воспользовавшись опцией On-line, отмеченной стрелкой на скриншоте ниже:

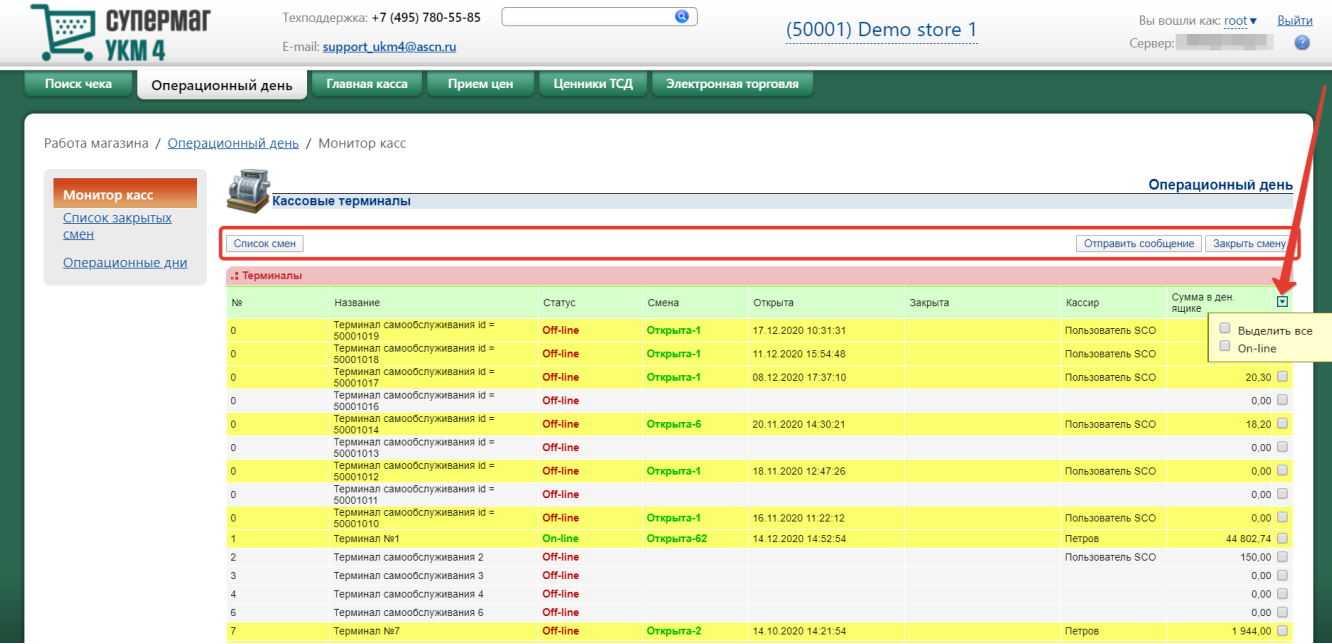

Все выбранные кассы будут отмечены в списке галочкой:

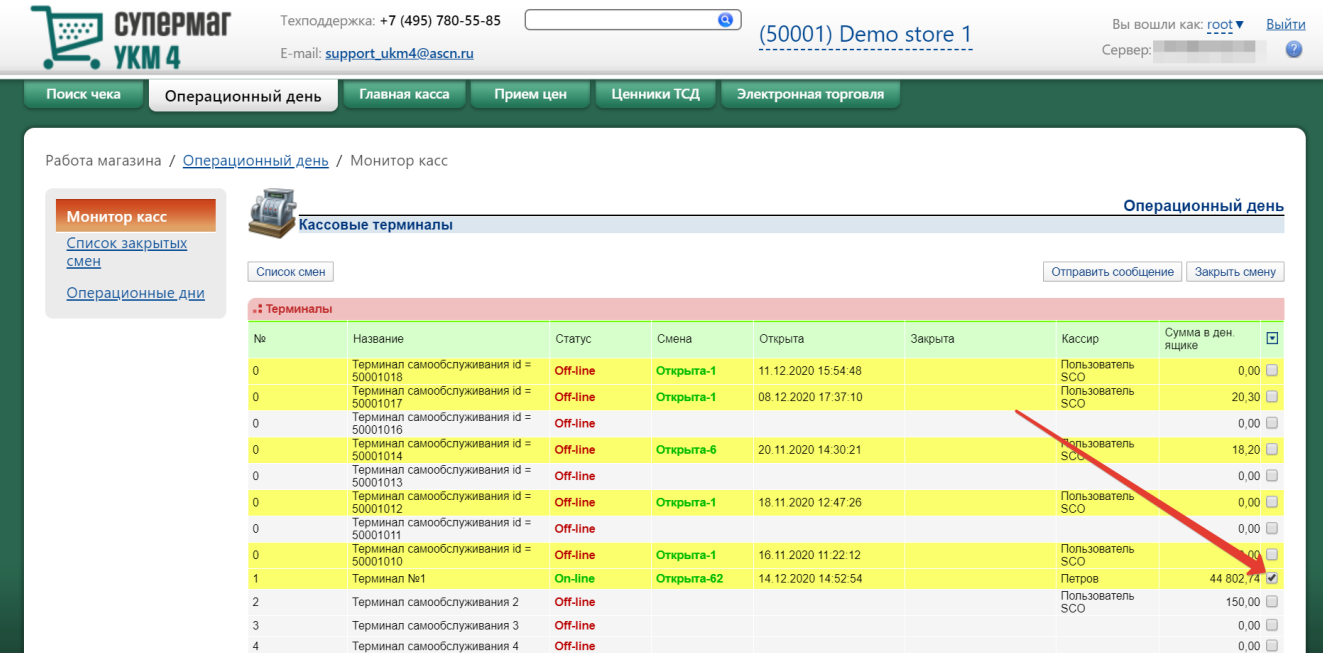

Выбрав кассы, нужно нажать кнопку **Отправить сообщение**. Откроется окно для ввода текста сообщения, которое будет передано кассирам:

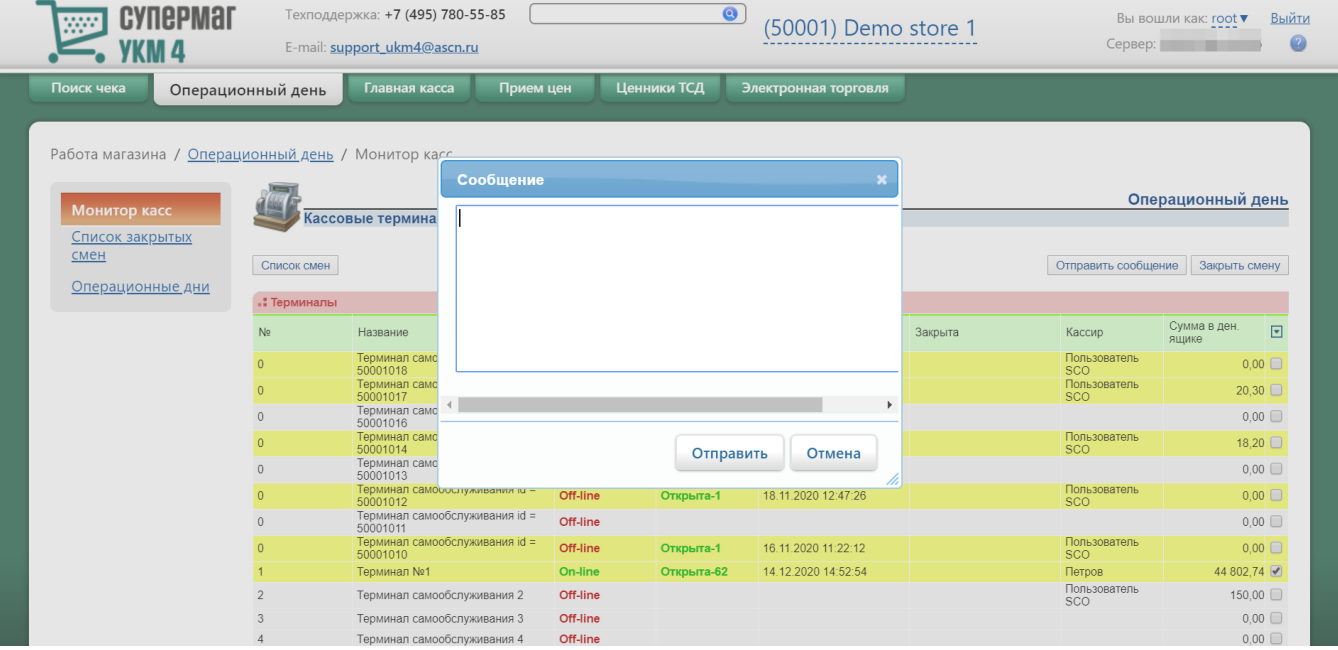

По окончании ввода текста, следует нажать кнопку Отправить.

Кнопка Закрыть смену позволяет закрыть смену, если на кассе не зарегистрирован кассир. В результате закрытия смены, запись о ней автоматически сформируется в разделе Работа магазина - Операционный день – Список закрытых смен (вкладка слева).

При нажатии на кнопку Список смен будет выполнен переход к разделу Работа магазина – Операционный день – Список закрытых смен (вкладка слева).

# <span id="page-2-0"></span>Список закрытых смен

В разделе Работа магазина – Операционный день – Список закрытых смен (вкладка слева) можно просмотреть информацию о закрытых сменах. При закрытии смены на кассе запись о ней появляется в данном разделе. Именно в этот момент смена автоматически относится к тому или иному операционному дню.

Интерфейс списка смен имеет следующий вид:

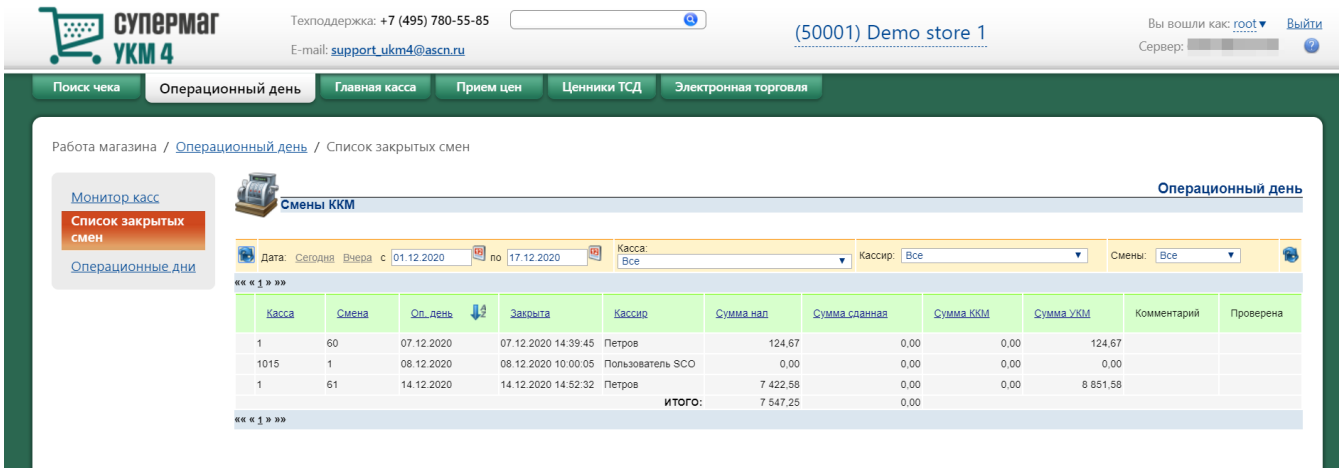

С помощью кнопок Сегодня и Вчера, а также встроенного календаря можно регулировать временной отрезок, за который будет отображаться список смен. Обновление списка в соответствии с указанным временным

диапазоном осуществляется с помощью кнопки .К списку также применимы фильтры по кассам, кассирам и статусам смен (Проблемные, Нормальные). Записи в списке можно сортировать в прямом или обратном алфавитном порядке, нажимая на название нужного столбца в таблице:

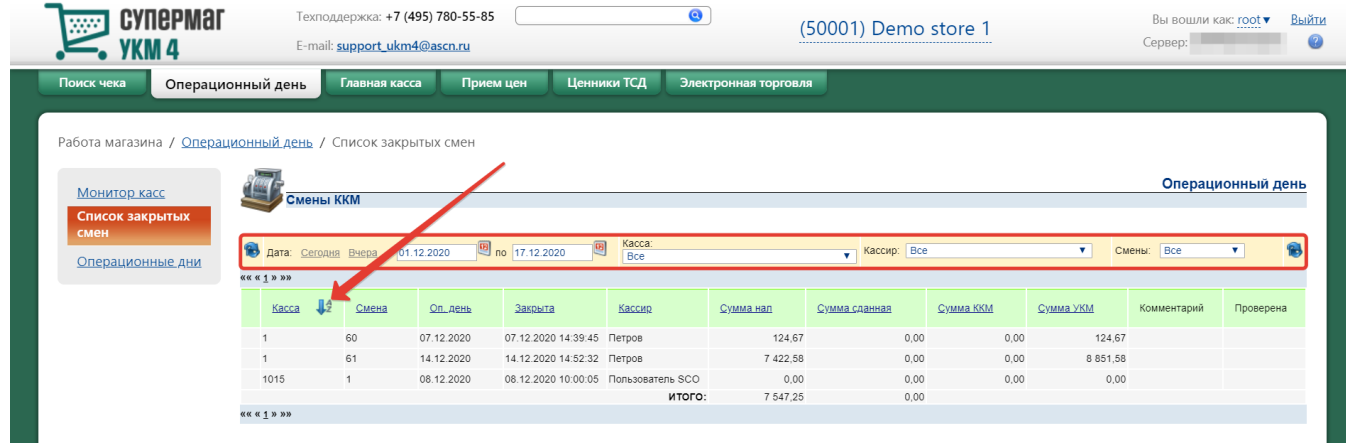

Чтобы увидеть данные о смене, необходимо кликнуть по строке с записью о ней в общем списке. Откроется следующее окно:

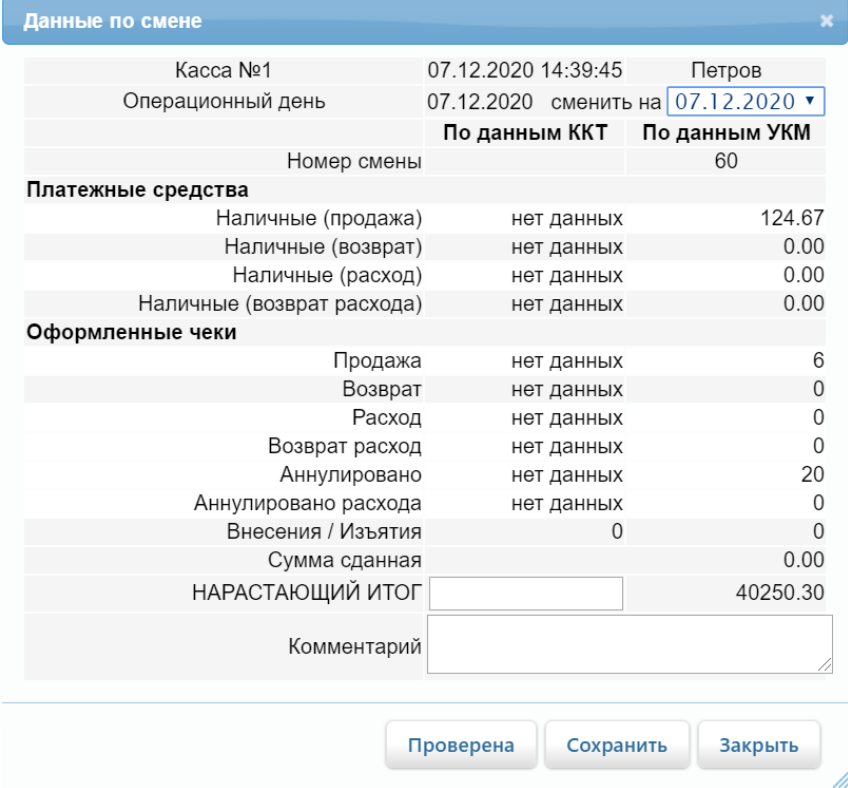

Запись о смене содержит в себе информацию о выручке (по видам оплаты), а также о количестве чеков на продажу и чеков на возврат. Запись содержит два набора данных: первый формируется на основе информации, хранящейся в базе данных УКМ 4, а второй формируется на основе данных из памяти фискального регистратора.

Задачей старшего кассира является ввод вручную значения накопительного счетчика фискального регистратора на начало смены непосредственно с бумажного Z-отчета (поле НАРАСТАЮЩИЙ ИТОГ). Именно это значение будет использоваться в дальнейшем в отчетах.

<span id="page-4-0"></span>После ввода значения накопительного счетчика, старший кассир должен проверить соответствие значений за смену по данным фискального регистратора и по данным УКМ 4 и, если они совпадают, отметить смену меткой Проверена (нажав соответствующую кнопку). При этом автоматически распечатаются печатные формы Справка-отчет кассира-операциониста (КМ-6) и Акт о возврате денежных сумм покупателям (клиентам) по неиспользованным кассовым чекам (КМ-3).

Проверенные смены получают метку в общем списке смен:

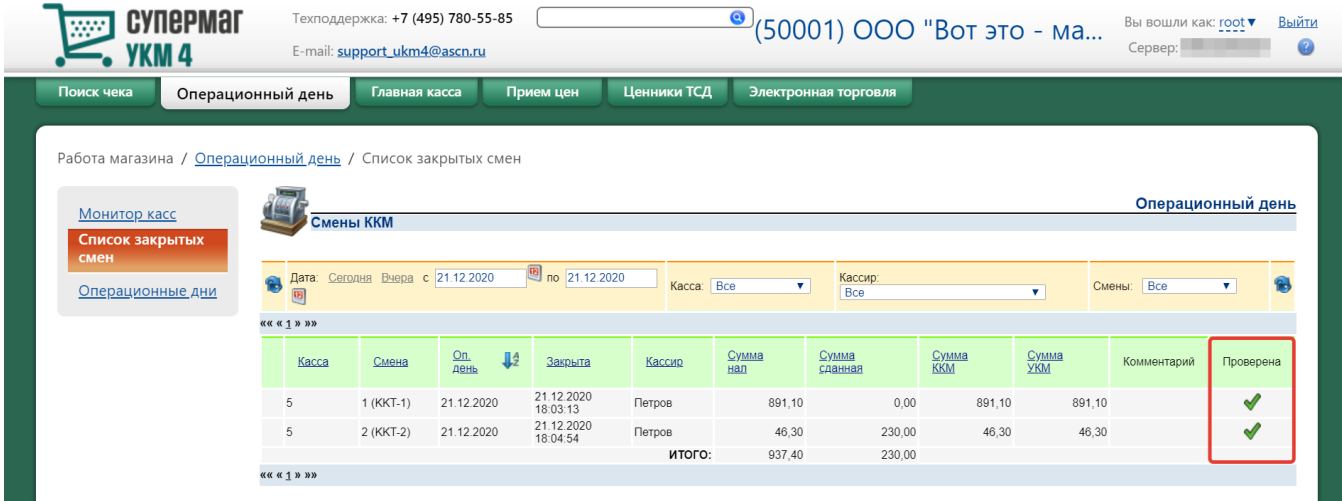

Успешная установка метки Проверена возможна только при выполнении следующих условий:

- суммы выручки по средствам оплаты по данным кассовой программы и по данным фискального регистратора должны совпадать;
- количество чеков по данным кассовой программы и по данным фискального регистратора должно совпадать.

#### Примечание. Для смены в статусе Открыта или Корректируется метка Проверена может быть снята.

Если одно из этих условий не выполняется, то на экран выводится соответствующее предупреждение. Строки с отличающимися значениями в полях по данным кассовой программы и по данным фискального регистратора система выделяет цветом; подробности по чекам можно посмотреть, нажав кнопку, указанную стрелкой на скриншоте ниже:

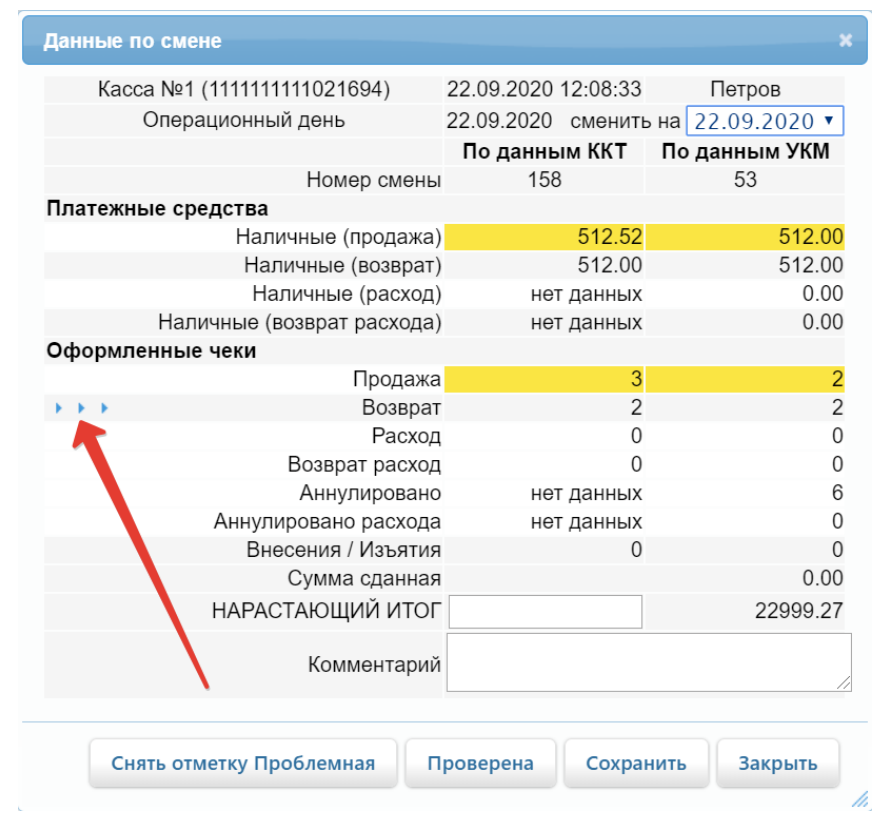

Если старший кассир все-таки решает продолжить операцию, то отметка Проверена устанавливается, но при этом смена автоматически помечается в статусе Проблемная:

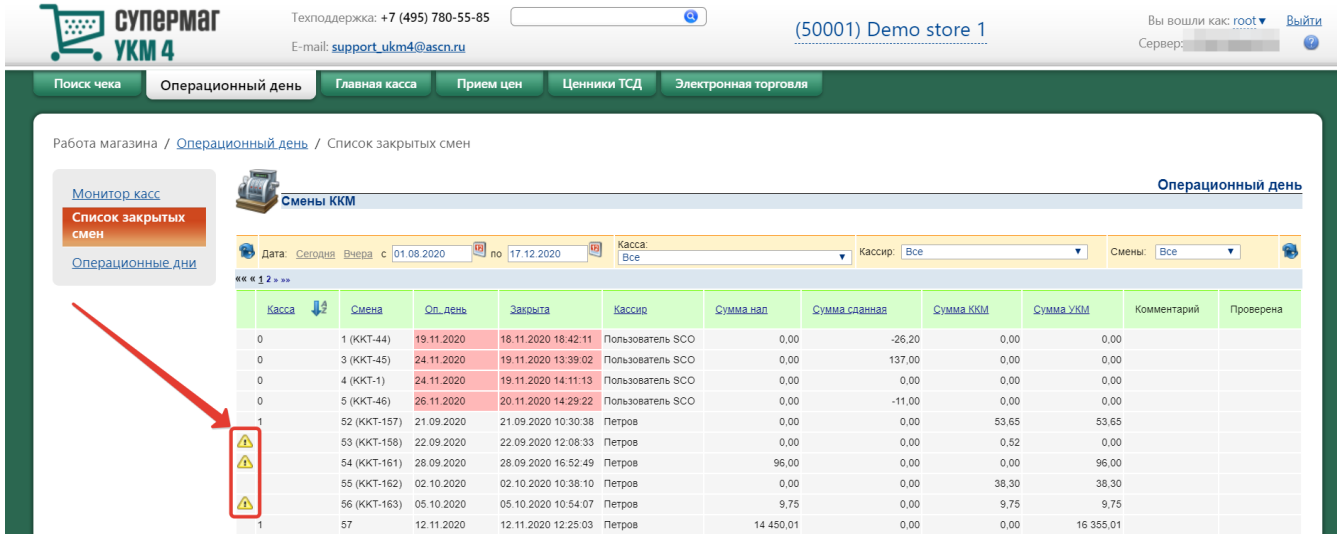

Данный статус не влияет на дальнейшую обработку информации по смене, но является сигналом для технической службы о необходимости уделить внимание данной смене в дальнейшем. Снять отметку **Проблемная** м ожно только при наличии соответствующих прав. Решение о снятии отметки принимают сотрудники технической службы, в зависимости от проведенных ими мероприятий по выяснению/устранению причин расхождений:

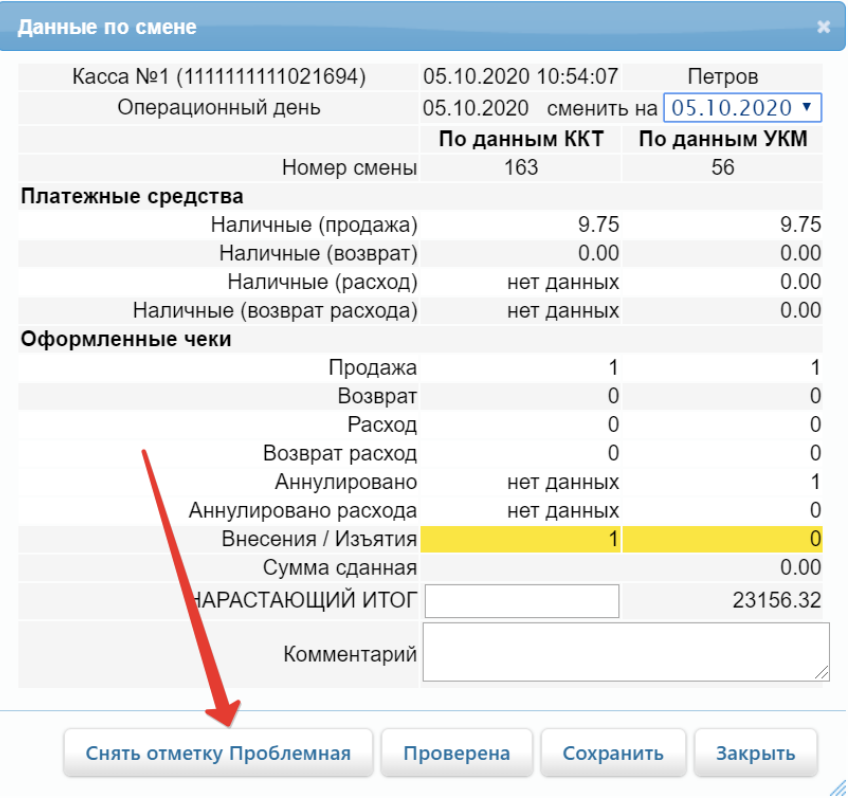

На этом работа старшего кассира с одной сменой заканчивается.

# <span id="page-7-0"></span>Нештатные ситуации

В кассовой программе УКМ 4 могут возникнуть следующие нештатные ситуации:

#### 1. Несоответствие информации о смене по данным УКМ 4 и по данным фискального регистратора.

Во-первых, старший кассир должен связаться с технической службой и сообщить о данной проблеме. Необходимо вменить в обязанность старшему кассиру вносить дополнительную информацию в качестве комментария для проблемной смены, которая может помочь в дальнейшем в решении проблемы (сбои в работе кассы, выключение электричества и т.д.):

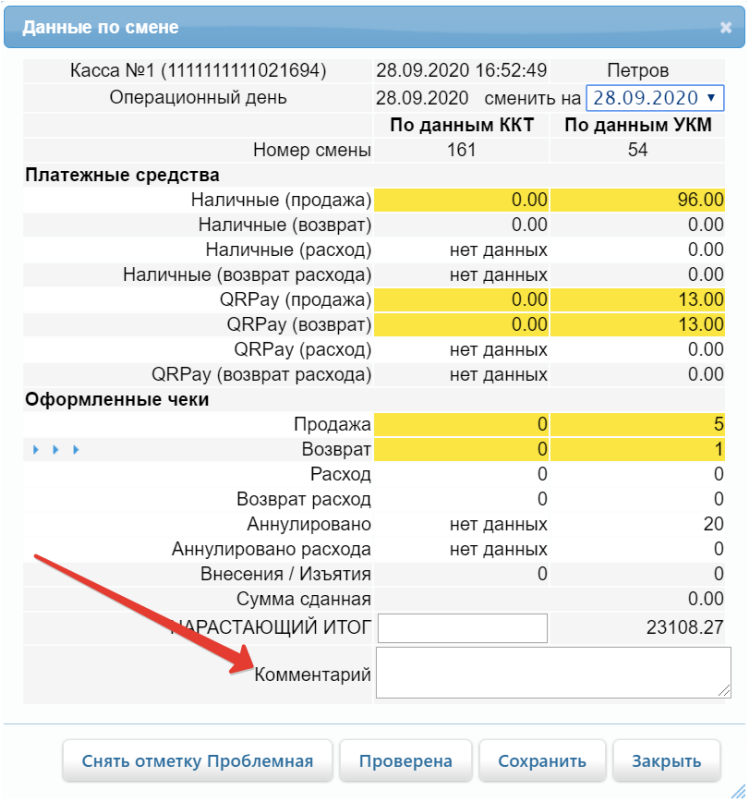

Технические службы имеют средства для внесения изменений в базу данных УКМ 4 с целью приведения в соответствие данных базы УКМ 4 и данных фискального регистратора.

Во-вторых, смены с несоответствием данных автоматически помечаются как проблемные. Метка Проблемная никак не влияет на дальнейшую работу старшего кассира с такой сменой, однако позволяет техническим службам в дальнейшем выделять данные смены. Снять со смены метку Проблемная можно только при наличии соответствующих прав.

2. В списке смен есть запись, которая была закрыта на кассе в другой день (т.е. операционный день, соответствующий дате закрытия смены на кассе, и операционный день, назначенный в списке смен, не совпадают)? Данная ситуация возможна, если в предыдущие дни касса была неисправна (или с ней отсутствовала связь) и информация о закрытии смены «пришла» на кассовый сервер только сегодня.

Во-первых, чтобы привлечь внимание к таким сменам, они выделяются цветом в общем списке:

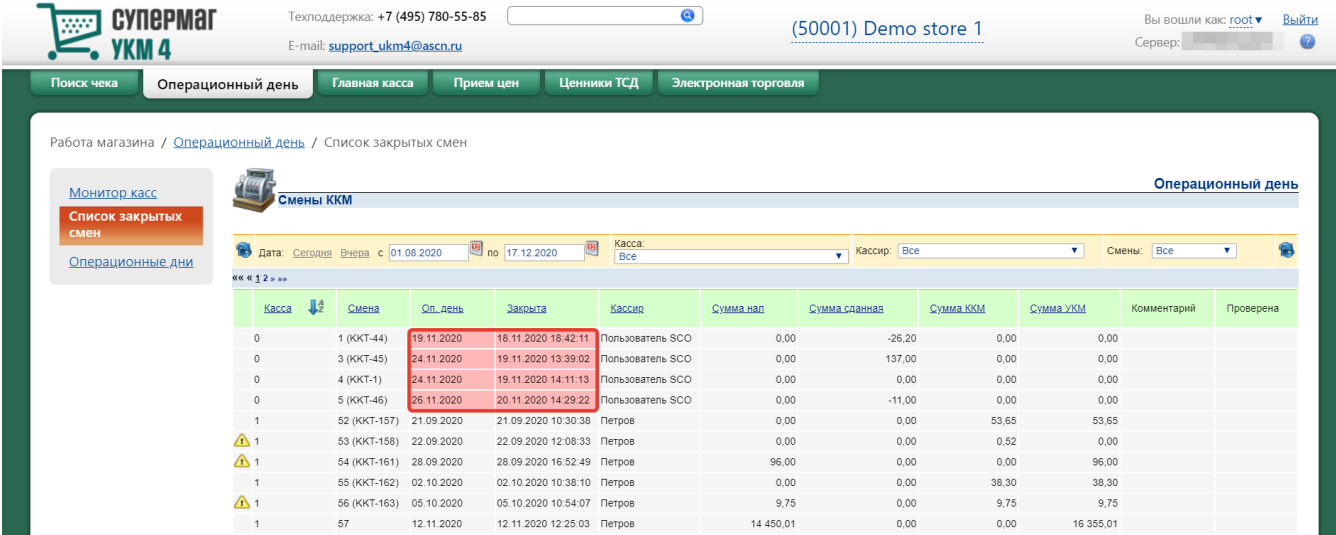

Во-вторых, такие смены можно «перенести» в другой операционный день, но для этого надо иметь соответствующие права. Также необходимо, чтобы операционный день, в который надо перенести смену, находился в статусе Коррекция.

# <span id="page-9-0"></span>Операционные дни

В разделе Работа магазина – Операционный день – Операционные дни (вкладка слева) выполняются операционными днями. Операционный день – это отчетный период магазина, который заканчивается подготовкой фискальной отчетности о работе ККМ, а также подготовкой информации для учетных систем.

На главной странице раздела представлен список операционных дней, которые есть на данный момент. Список можно сортировать в прямом или обратном алфавитном порядке, нажимая на название нужного столбца в таблице. Здесь же есть возможность создавать новые операционные дни, редактировать их, а также переходить по ссылкам к кассовым документам:

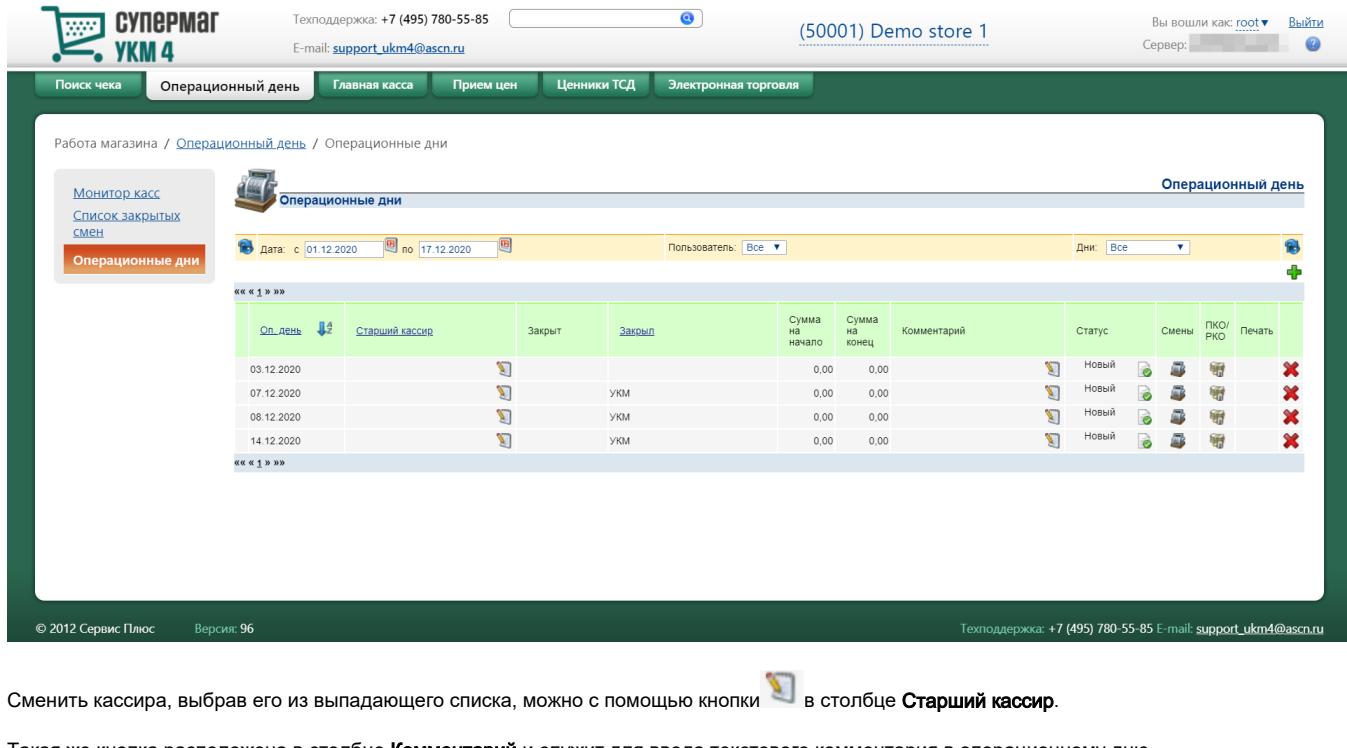

Такая же кнопка расположена в столбце **Комментарий** и служит для ввода текстового комментария в операционному дню.

Для просмотра смен по выбранному операционному дню необходимо воспользоваться кнопкой .

Для просмотра кассовых документов по выбранному операционному дню служит кнопка .

Операционный день характеризуется учетной датой (наличие нескольких операционных дней с одной учетной датой исключено). Каждый документ о смене в ККМ и документ в [главной кассе](https://manual.retail-soft.pro/pages/viewpage.action?pageId=50615356) должны быть «привязаны» к какому-либо операционному дню, что осуществляется путем указания в данных документах учетной даты соответствующего операционного дня.

<span id="page-10-0"></span>Время окончания операционного дня для каждого магазина указывается в его параметрах. Документы автоматически получают дату текущего операционного дня в момент их создания, но она может быть изменена вручную непосредственно в документе, например:

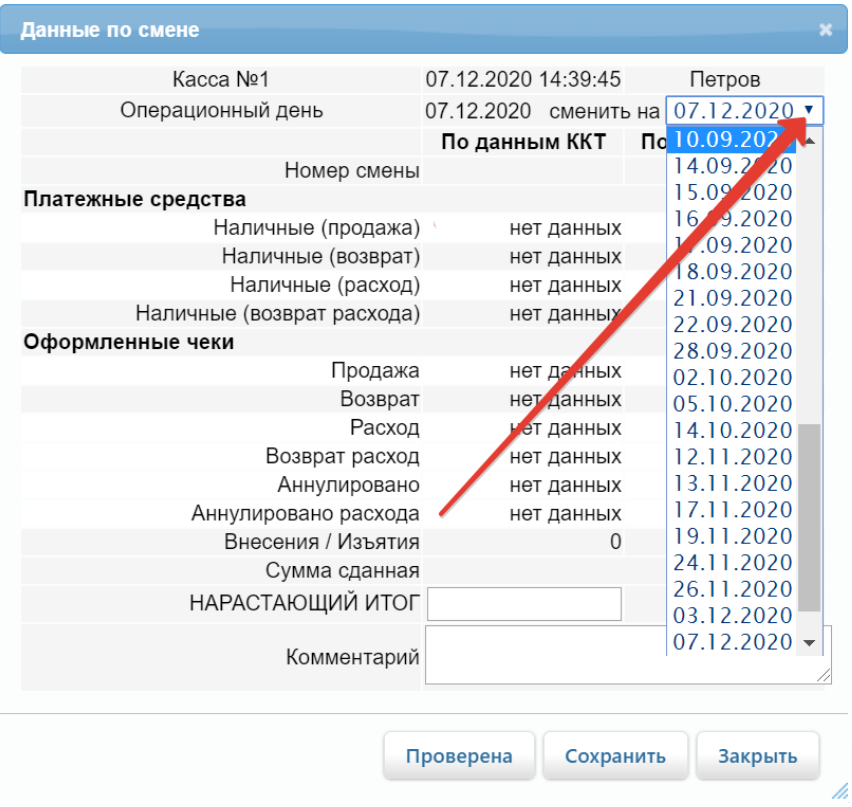

Задачей старшего кассира магазина является подготовка отчетности о работе ККМ за текущий операционный день (КМ7, КМ6 и КМ3) и об операциях с наличными денежными средствами (журнал ведения главной кассы, вкладной лист кассовой книги, отчет о движении денежных средств (ДДС)).

После получения необходимых отчетов, операционный день помечается как закрытый. Внести изменения в закрытый операционный день можно только при наличии соответствующих прав.

### <span id="page-11-0"></span>Закрытие операционного дня

Закрытие операционного дня представляет собой «подпись», которой старший кассир удостоверяет, что он подготовил (проверил) отчетность для ККМ, получил наличную выручку от линейных кассиров и сдал ее инкассаторам.

Операция закрытия операционного дня происходит в списке операционных дней. При ее выполнении система проверяет:

- закрыты ли смены на всех кассах;
- все ли смены, относящиеся к данному операционному дню, имеют метку Проверена (а это означает, в том числе, что для них распечатаны формы КМ3 и КМ6);
- не отрицательный ли остаток в главной кассе.

Если все эти условия выполнены, то операционный день помечается как закрытый и для него автоматически распечатываются: форма КМ-7, вкладной лист кассовой книги и отчет о движении денежных средств (и/или другие отчетные формы, в соответствие с настройками).

Если же в операционном дне есть необработанные/незавершенные задания на прием и/или возврат товара, то УКМ 4 выдаст соответствующее предупреждение:

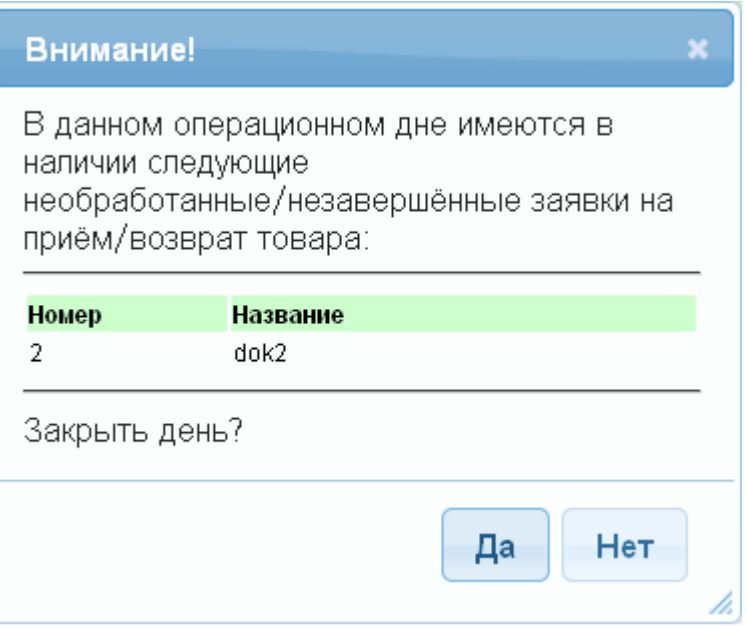

Пользователь может отказаться от закрытия операционного дня, нажав кнопку Нет и перейти к обработке заданий. В случае необходимости закрыть операционный день с текущими заданиями, нужно подтвердить свои действия, нажав кнопку Да.

Закрытие операционного дня выполняется старшим кассиром в следующем порядке:

1. Нужно проверить список документов Смена ККМ, которые были автоматически «привязаны» к закрываемому операционному дню. Если какие-то смены были «привязаны» неправильно, то необходимо [изменить «п](#page-10-0) [ривязку»](#page-10-0).

2. Следует проверить каждый документ о смене на ККМ (суммы выручки, чеки на возврат). Для проверенных записей необходимо установить метку [Проверена](#page-4-0) (при этом автоматически распечатаются формы КМ6 и КМ3 для данной смены).

3. В [главной кассе,](https://manual.retail-soft.pro/pages/viewpage.action?pageId=50615356) при необходимости, нужно создать (и напечатать) недостающие документы или удалить ошибочно созданные документы для данного операционного дня.

<span id="page-12-0"></span>4. Теперь операционный день можно закрыть, воспользовавшись кнопкой, указанной стрелкой на скриншоте ниже:

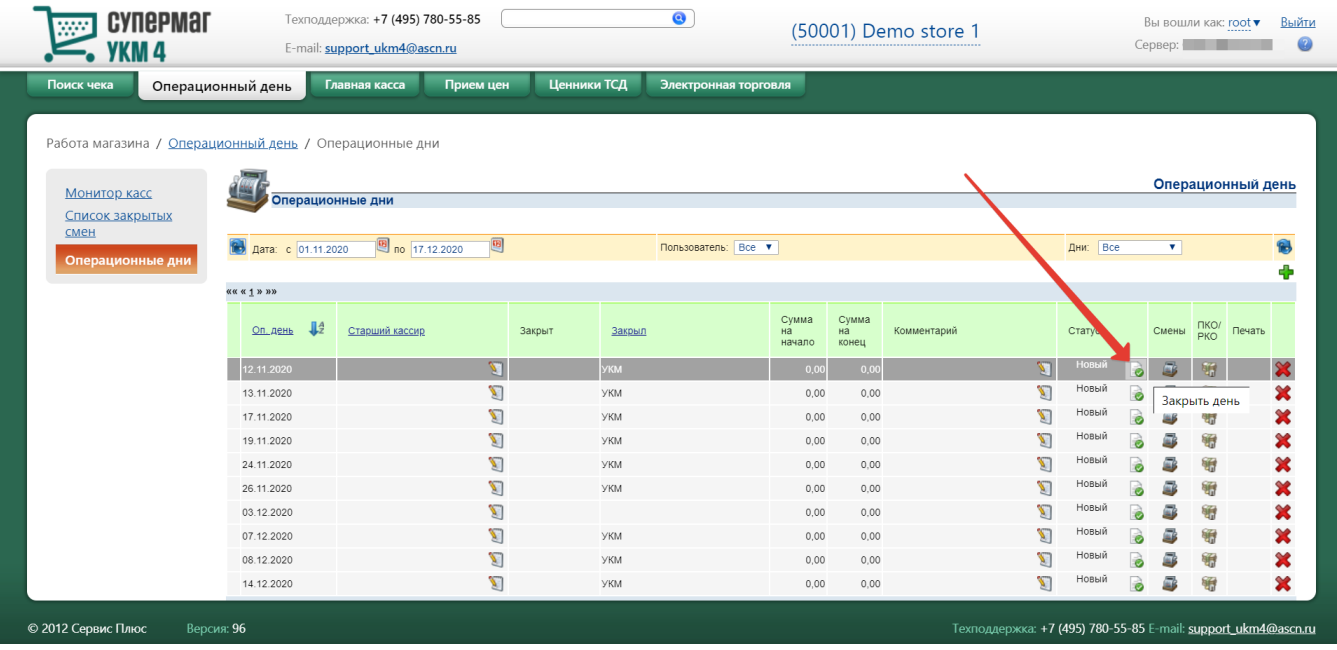

#### Система запросит подтверждение действия:

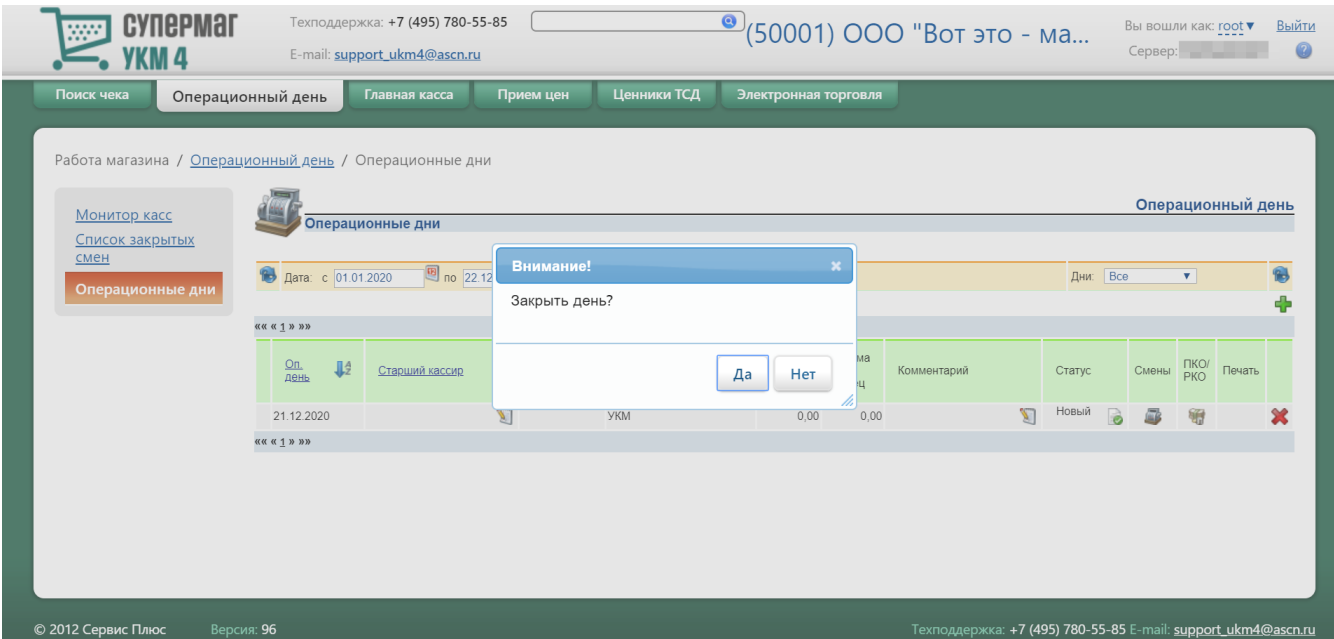

Операционный день будет закрыт, если все смены ККМ, «привязанные» к операционному дню, будут иметь метку Проверена, и если баланс главной кассы на конец операционного дня будет неотрицателен. При этом автоматически распечатаются: форма КМ7, журнал ведения главной кассы, вкладной лист кассовой книги и отчет ДДС:

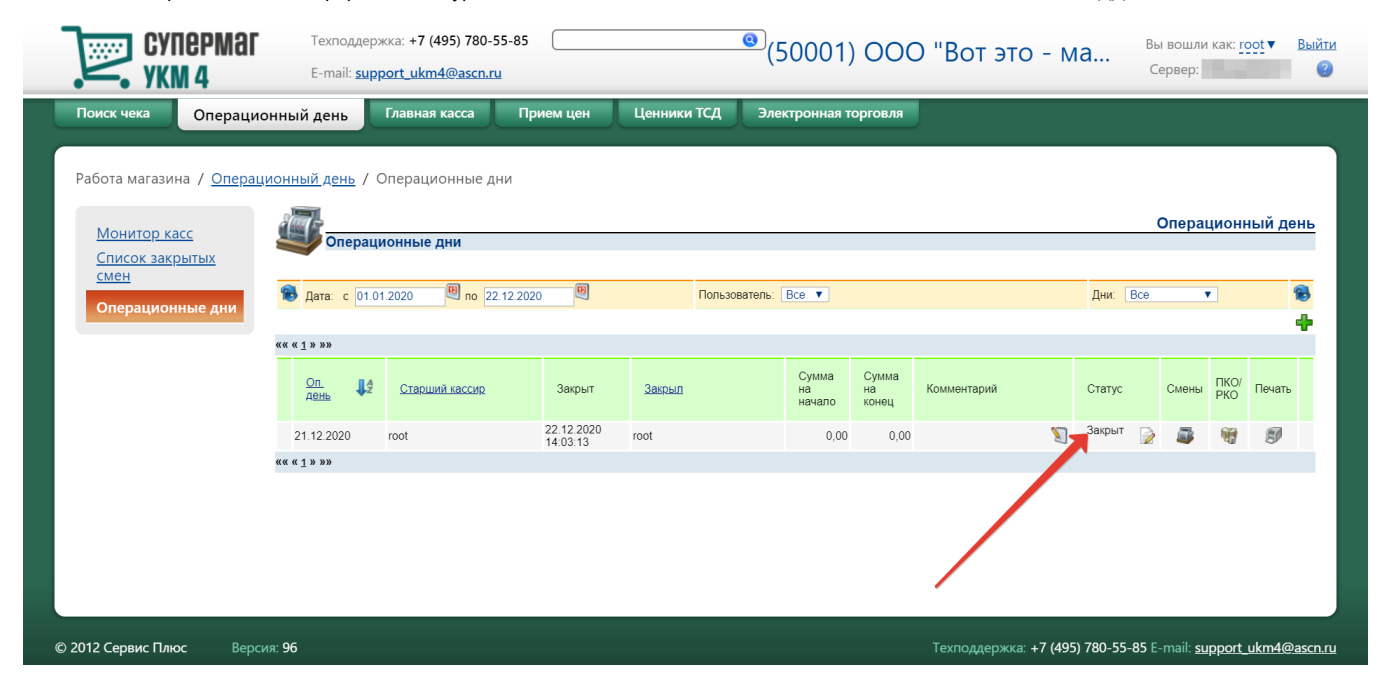

Операционный день не может быть закрыт, если еще не закрыт предыдущий операционный день.

Для операционных дней в статусе Закрыт становится доступна опция печати:

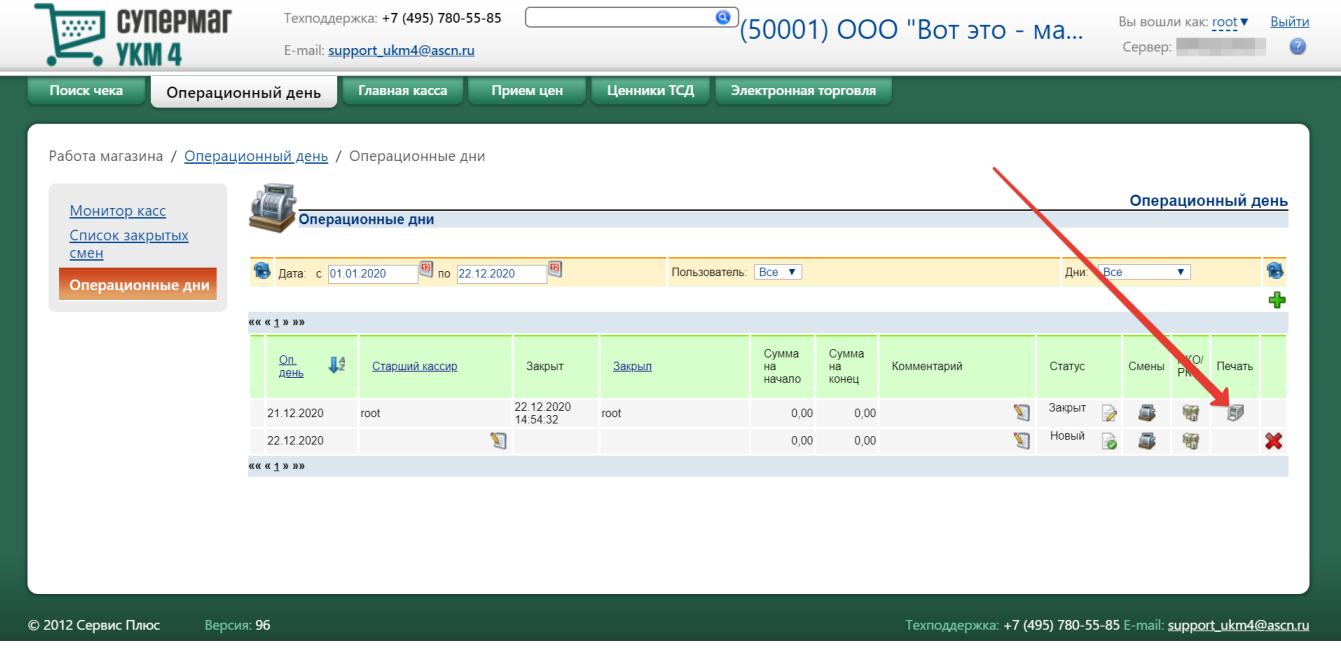

## <span id="page-15-0"></span>Коррекция операционного дня

Для внесения изменений в закрытый операционный день, пользователь должен перевести его в статус Коррекция, для чего необходимо иметь соответствующие права (настраиваются в разделе Администрирование -[Персонал – Сервер должности](https://manual.retail-soft.pro/pages/viewpage.action?pageId=50615322#id--server): блок Операционная деятельность магазина, параметр Коррекция операционного дня).

В режиме коррекции пользователь может вносить такие же изменения в корректируемый операционный день, как и при его создании, т.е. можно для документов Смена ККМ изменять сумму накопительного счетчика и «привязывать» их к корректируемому операционному дню, а также «отвязывать» смены ККМ от операционного дня и добавлять/удалять документы в главной кассе.

Внесение изменений в закрытый операционный день выполняется следующим образом:

1. Необходимо найти в общем списке операционных дней нужную запись и перевести ее в статус Коррекция. Автоматически в статус Коррекция будут переведены и все последующие операционные дни.

Перевод закрытого операционного дня в режим коррекции осуществляется нажатием кнопки, указанной стрелкой на скриншоте ниже:

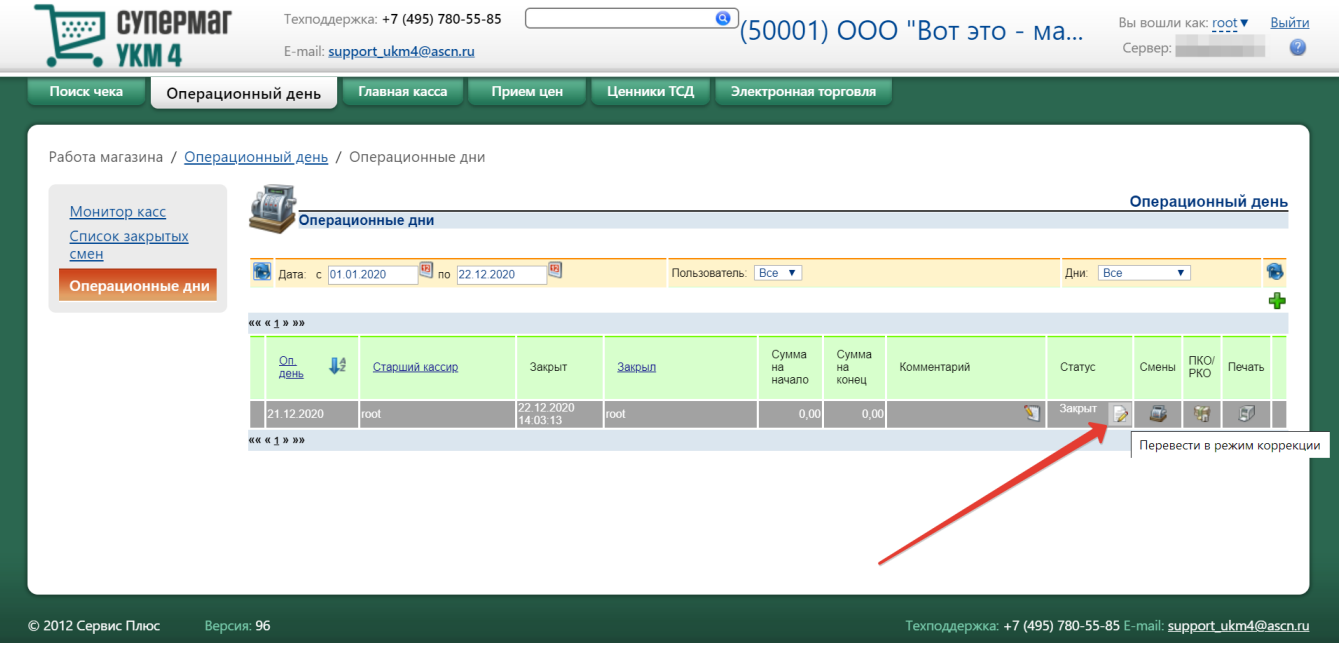

#### Система запросит подтверждение действия:

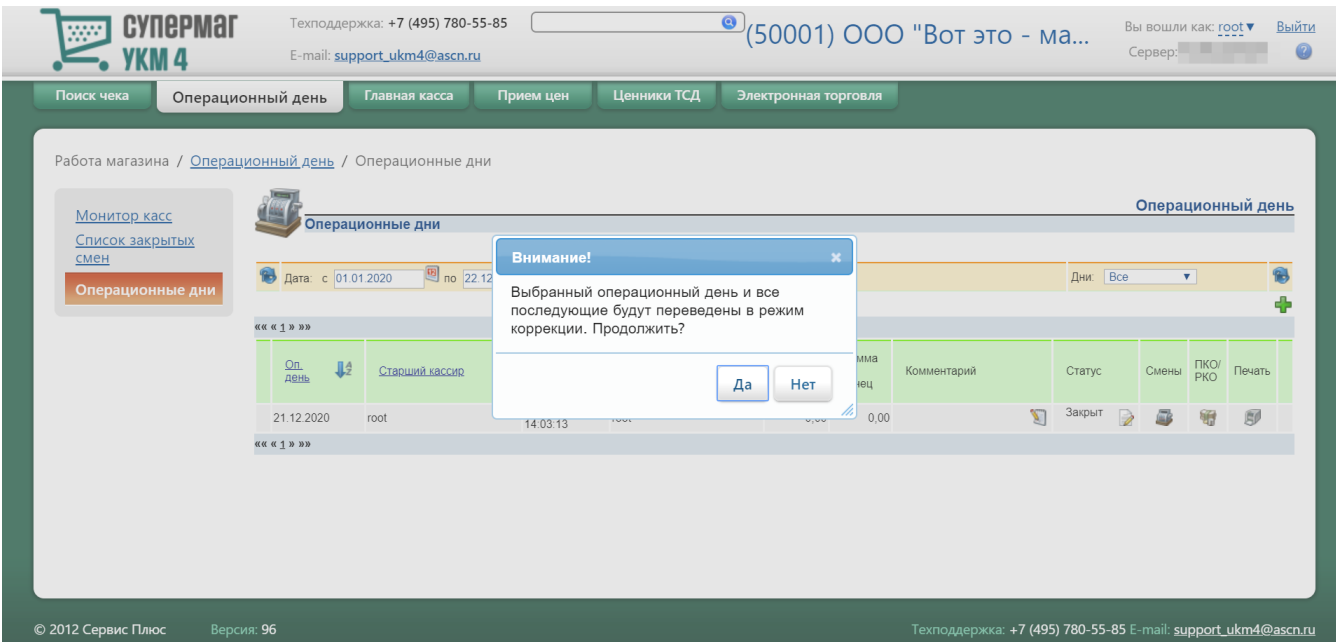

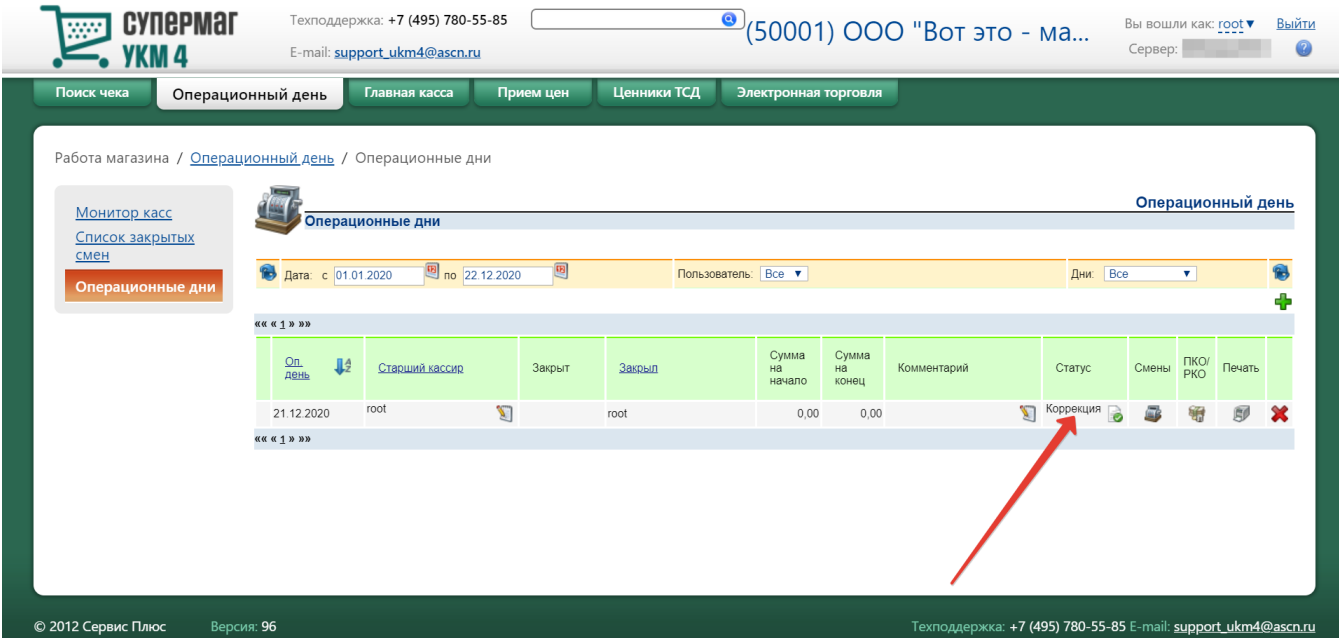

После выбора опции Да, выбранный закрытый операционный день, а также все последующие операционные дни переходят в режим Коррекция:

2. Нужно изменить список смен ККМ и/или добавить/удалить документы в главной кассе. Перенос документа Смена ККМ из одного операционного дня в другой требует, чтобы соответствующие операционные дни были в статусе Открыт или Коррекция.

3. Коррекцию необходимо завершить операцией [закрытия операционного дня.](#page-12-0)

Так как характер изменений, сделанных в операционном дне, может быть разным, то после операции Закрыть день для операционных дней в режиме Коррекция никаких автоматических действий не производится. Распечатка документов производится вручную (т.е. по команде пользователя). Также вручную производится выгрузка информации в учетные системы.

Если было открыто для коррекции несколько операционных дней, то необходимо последовательно закрыть каждый из них.

## <span id="page-17-0"></span>Удаление операционного дня

Выполнение данной операции возможно только при условии наличия у пользователя соответствующих прав и осуществляется по кнопке :

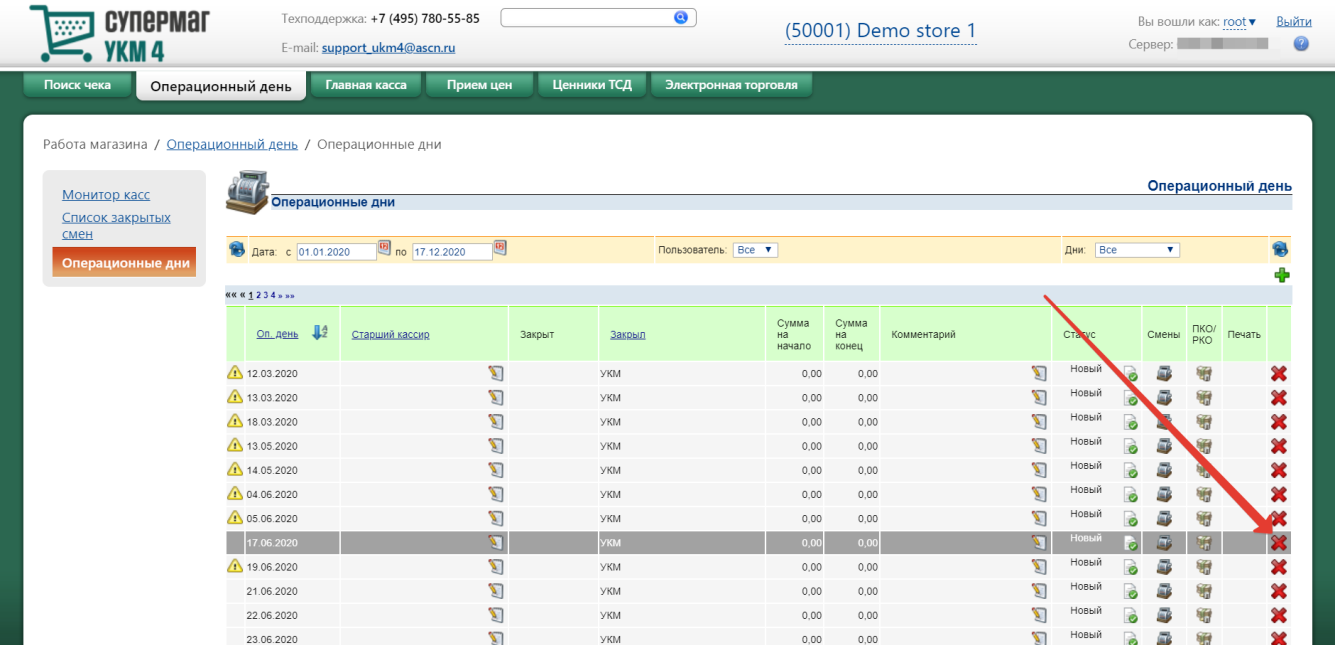

Запись об операционном дне может быть удалена, если он имеет статус Открыт, Новый или Коррекция и к нему не «привязано» ни одного документа главной кассы и ни одного документа Смена ККМ.

## <span id="page-18-0"></span>Создание операционного дня

Запись о новом операционном дне появляется тогда, когда первый раз в списке текущих смен дается команда или когда в [главной кассе](https://manual.retail-soft.pro/pages/viewpage.action?pageId=50615356) даётся команда Закрыть день. В этот момент создается запись о новом операционном дне. Также в УКМ 4 существует возможность создания операционного дня вручную.

Создание операционного дня осуществляется с помощью кнопки **и на** 

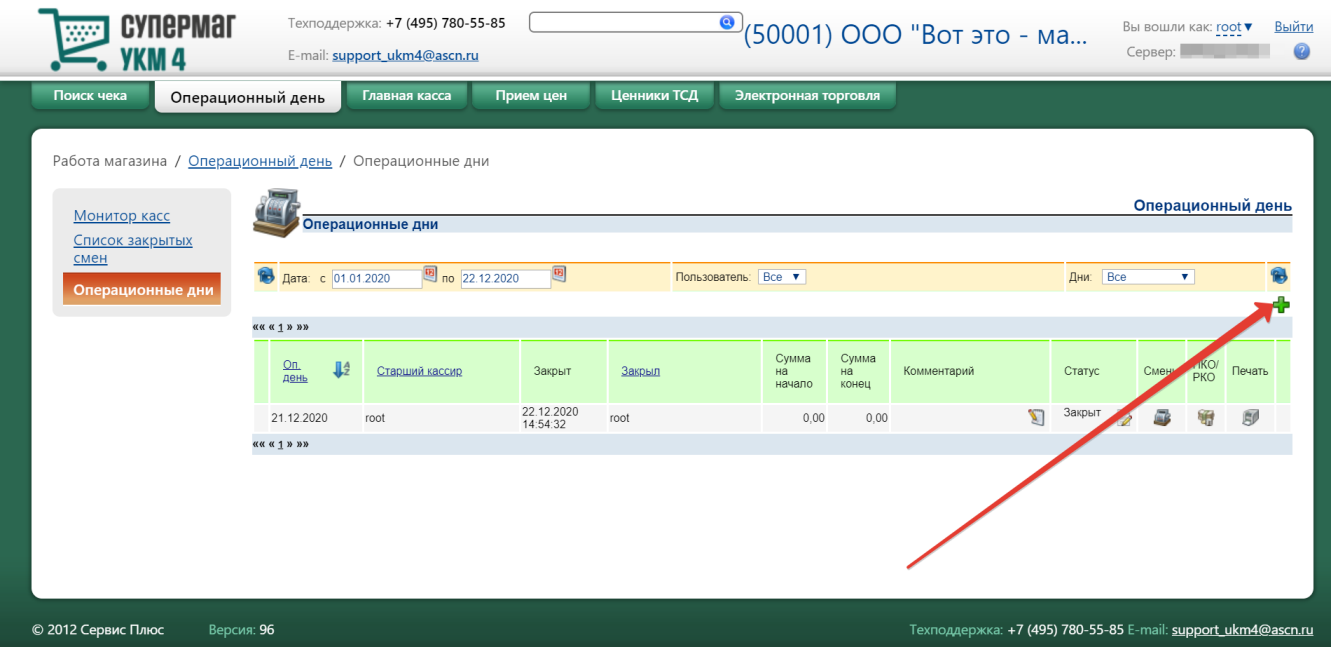

Откроется следующее окно:

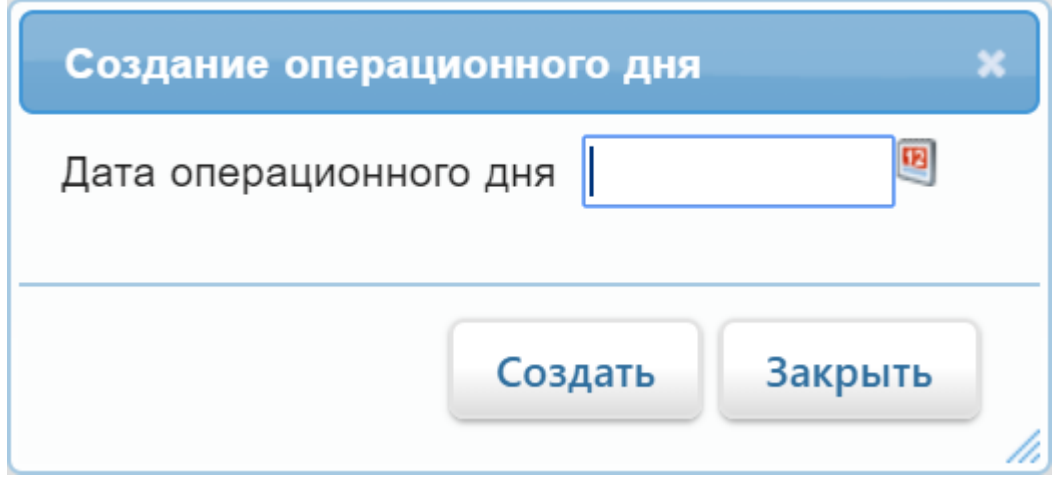

В поле Дата операционного дня нужно установить необходимое значение и после этого нажать кнопку Создать. Система выдаст предупреждение о том, что после добавления операционного дня все последующие будут переведены в режим коррекции:

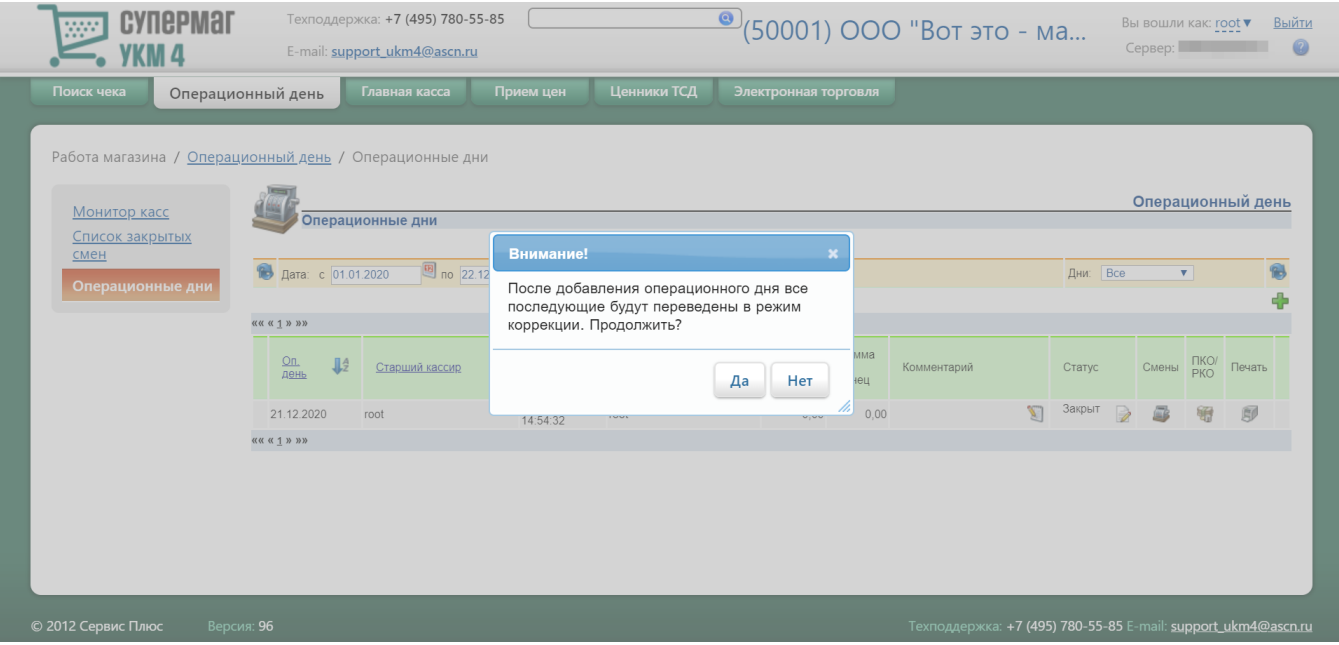

После выбора опции Да созданный операционный день появится в общем списке операционных дней в статусе Новый:

<span id="page-20-0"></span>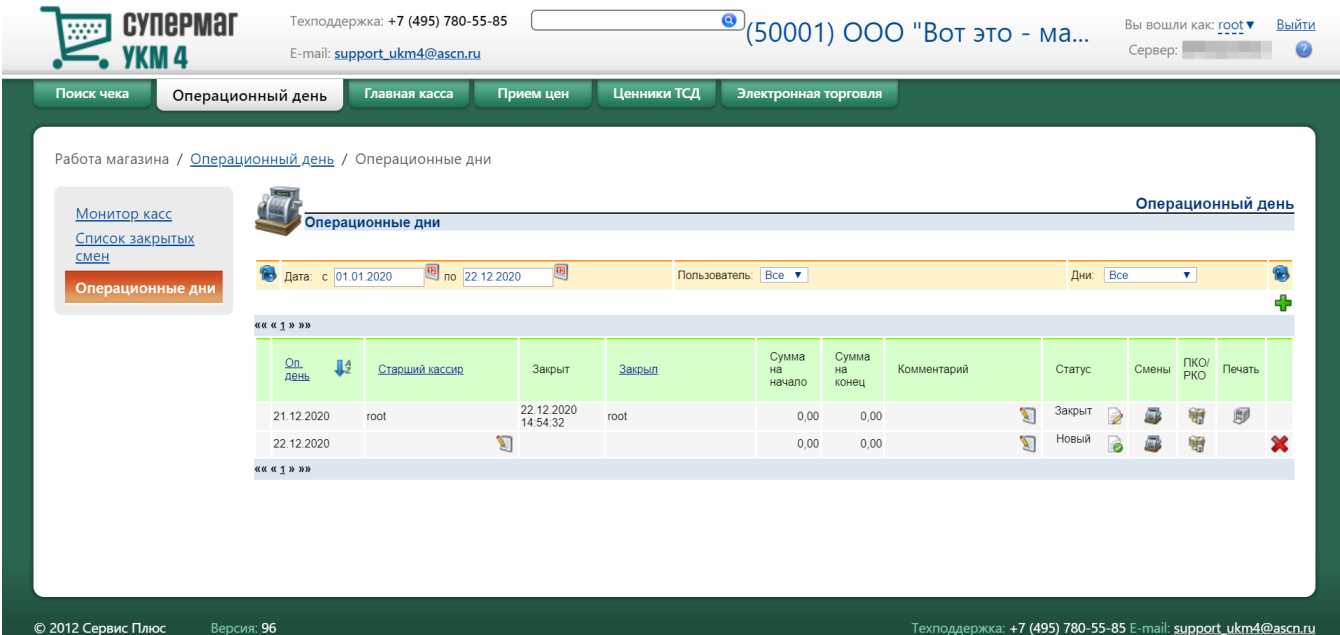

## Нештатные ситуации

#### 1. Несколько дней кассовый сервер был недоступен для старших кассиров или они несколько дней не обрабатывали информацию по сменам и в главной кассе.

В этом случае записи об операционных днях будут созданы автоматически (но все они будут в статусе Новый), к ним будут «привязаны» записи о сменах и об операциях внесения/изъятия на кассах. Соответственно, старшему кассиру необходимо будет последовательно для каждого дня выполнить проверку смен, ПКО/РКО и закрыть операционные дни.

#### 2. Кассовый сервер был выключен несколько дней.

При включении кассового сервера он автоматически получит все ранее не полученные записи о закрытых сменах и ПКО/РКО в главной кассе, но все они будет «привязаны» к текущему операционному дню. Необходимо вручную создать записи о пропущенных операционных днях и перенести в них соответствующие смены и документы, ориентируясь при этом на номера смен и касс.